# **AIRPRO®** SOLUTIONS MODELS AP500/AP800

OPERATION/USER MANUAL

P/N 6010062, REVISION A FEBRUARY 2017

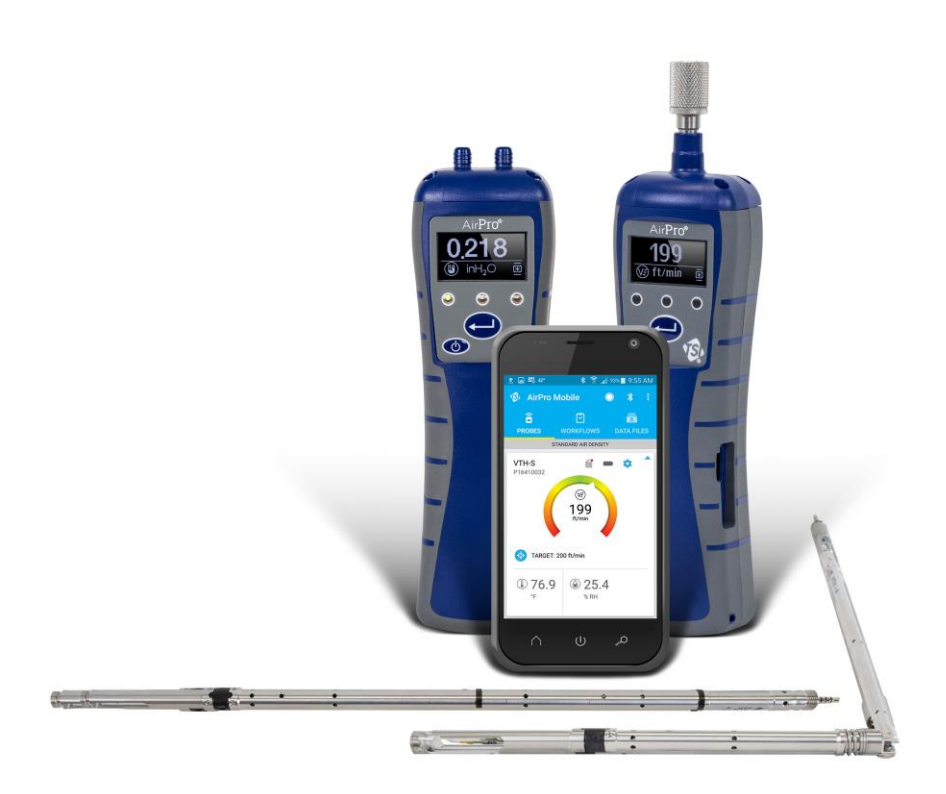

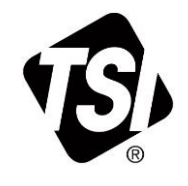

## RT SEEING THE BENEFITS REGISTERING TODAY!

Thank you for your TSI instrument purchase. Occasionally, TSI releases information on software updates, product enhancements and new products. By registering your instrument, TSI will be able to send this important information to you.

### http://register.tsi.com

As part of the registration process, you will be asked for your comments on TSI products and services. TSI's customer feedback program gives customers like you a way to tell us how we are doing.

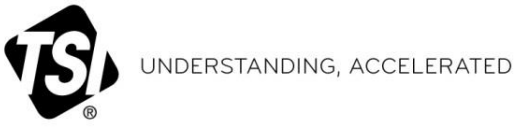

TSI Incorporated - Visit our website www.tsi.com for more information.

**USA** UK France Germany

Tel: +1 800 874 2811 Tel: +44 149 4 459200 Tel: +33 1 41 19 21 99 Tel: +49 241 523030

India China **Singapore Tel: +65 6595 6388** 

Tel: +91 80 67877200 Tel: +86 10 8219 7688

©2015 TSI Incorporated

Printed in U.S.A.

## **Manual History**

The following is a history of the AirPro® Solutions Models AP500/AP800 Operation/User Manual, P/N 6010062.

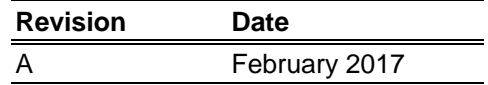

*(This page intentionally left blank)*

## **Warranty**

**Limitation Of Warranty And Liability** (effective February 2015)

**Copyright**© TSI Incorporated / 2017 / All rights reserved.

**Address** TSI Incorporated / 500 Cardigan Road / Shoreview, MN 55126 / USA

**E-mail** [answers@tsi.com](mailto:answers@tsi.com)

**Fax No.** (651) 490-3824

#### **Patents Patents Patents Patents** pending.

(For country-specific terms and conditions outside of the USA, please visit [www.tsi.com.](http://www.tsi.com/))

Seller warrants the goods, excluding software, sold hereunder, under normal use and service as described in the operator's manual, to be free from defects in workmanship and material for **24 months**, or if less, the length of time specified in the operator's manual, from the date of shipment to the customer. This warranty period is inclusive of any statutory warranty. This limited warranty is subject to the following exclusions and exceptions:

- a. Hot-wire or hot-film sensors used with research anemometers, and certain other components when indicated in specifications, are warranted for 90 days from the date of shipment;
- b. Carbon monoxide (CO) Electro-chemical sensors are warranted for 12 months from the date of shipment.
- c. Pumps are warranted for hours of operation as set forth in product or operator's manuals;
- d. Parts repaired or replaced as a result of repair services are warranted to be free from defects in workmanship and material, under normal use, for 90 days from the date of shipment;
- e. Seller does not provide any warranty on finished goods manufactured by others or on any fuses, batteries or other consumable materials. Only the original manufacturer's warranty applies;
- f. This warranty does not cover calibration requirements, and seller warrants only that the instrument or product is properly calibrated at the time of its manufacture. Instruments returned for calibration are not covered by this warranty;
- g. This warranty is **VOID** if the instrument is opened by anyone other than a factory authorized service center with the one exception where requirements set forth in the manual allow an operator to replace consumables or perform recommended cleaning;
- h. This warranty is **VOID** if the product has been misused, neglected, subjected to accidental or intentional damage, or is not properly installed, maintained, or cleaned according to the requirements of the manual. Unless specifically authorized in a separate writing by Seller, Seller makes no warranty with respect to, and shall have no liability in connection with, goods which are incorporated into other products or equipment, or which are modified by any person other than Seller.

The foregoing is IN LIEU OF all other warranties and is subject to the LIMITATIONS stated herein. NO OTHER EXPRESS OR IMPLIED WARRANTY OF FITNESS FOR PARTICULAR PURPOSE OR MERCHANTABILITY IS MADE. WITH RESPECT TO SELLER'S BREACH OF THE IMPLIED WARRANTY AGAINST INFRINGEMENT, SAID WARRANTY IS LIMITED TO CLAIMS OF DIRECT INFRINGEMENT AND EXCLUDES CLAIMS OF CONTRIBUTORY OR INDUCED INFRINGEMENTS. BUYER'S EXCLUSIVE REMEDY SHALL BE THE RETURN OF THE PURCHASE PRICE DISCOUNTED FOR REASONABLE WEAR AND TEAR OR AT SELLER'S OPTION REPLACEMENT OF THE GOODS WITH NON-INFRINGING GOODS.

TO THE EXTENT PERMITTED BY LAW, THE EXCLUSIVE REMEDY OF THE USER OR BUYER, AND THE LIMIT OF SELLER'S LIABILITY FOR ANY AND ALL LOSSES, INJURIES, OR DAMAGES CONCERNING THE GOODS (INCLUDING CLAIMS

BASED ON CONTRACT, NEGLIGENCE, TORT, STRICT LIABILITY OR OTHERWISE) SHALL BE THE RETURN OF GOODS TO SELLER AND THE REFUND OF THE PURCHASE PRICE, OR, AT THE OPTION OF SELLER, THE REPAIR OR REPLACEMENT OF THE GOODS. IN THE CASE OF SOFTWARE, SELLER WILL REPAIR OR REPLACE DEFECTIVE SOFTWARE OR IF UNABLE TO DO SO, WILL REFUND THE PURCHASE PRICE OF THE SOFTWARE. IN NO EVENT SHALL SELLER BE LIABLE FOR LOST PROFITS, BUSINESS INTERRUPTION, OR ANY SPECIAL, INDIRECT, CONSEQUENTIAL OR INCIDENTAL DAMAGES. SELLER SHALL NOT BE RESPONSIBLE FOR INSTALLATION, DISMANTLING OR REINSTALLATION COSTS OR CHARGES. No Action, regardless of form, may be brought against Seller more than 12 months after a cause of action has accrued. The goods returned under warranty to Seller's factory shall be at Buyer's risk of loss, and will be returned, if at all, at Seller's risk of loss.

Buyer and all users are deemed to have accepted this LIMITATION OF WARRANTY AND LIABILITY, which contains the complete and exclusive limited warranty of Seller. This LIMITATION OF WARRANTY AND LIABILITY may not be amended, modified or its terms waived, except by writing signed by an Officer of Seller.

#### This Mobile Application End User License Agreement ("**Agreement**") is a binding agreement between you ("**End User**" or "**you**") and TSI Incorporated ("**Company**"). This Agreement governs your use of the AirPro Mobile Software on the MOBILE PLATFORM, (including all related documentation, the "**Application**"). The Application is licensed, not sold, to you. The entire license agreement can be found at <https://my.tsi.com/pdfs/TSI%20AirPro%20EULA.pdf>

#### **APPENDIX A**

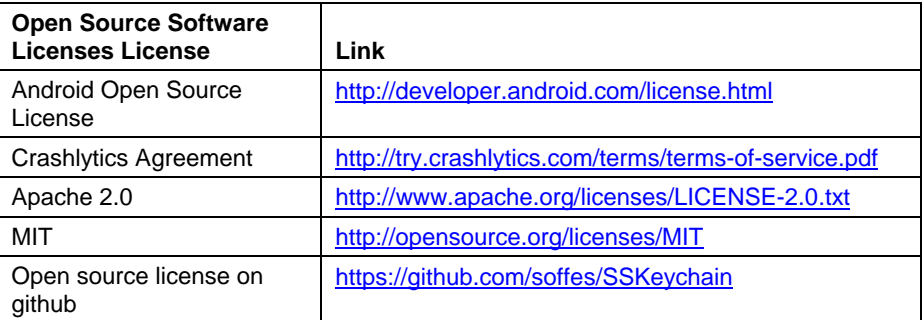

**Service Policy** Maximum Knowing that inoperative or defective instruments are as detrimental to TSI as they are

**Mobile Application End User** 

**License Agreement**

to our customers, our service policy is designed to give prompt attention to any problems. If any malfunction is discovered, please contact your nearest sales office or representative, or call Customer Service department at (800) 874-2811 (USA) or (1) 651-490-2811 (International).

**Trademarks** TSI, TSI logo, and AirPro are registered trademarks of TSI Incorporated. Bluetooth is a registered trademark of Bluetooth SIG, Inc., a Delaware corporation ("Bluetooth SIG")

## **Contents**

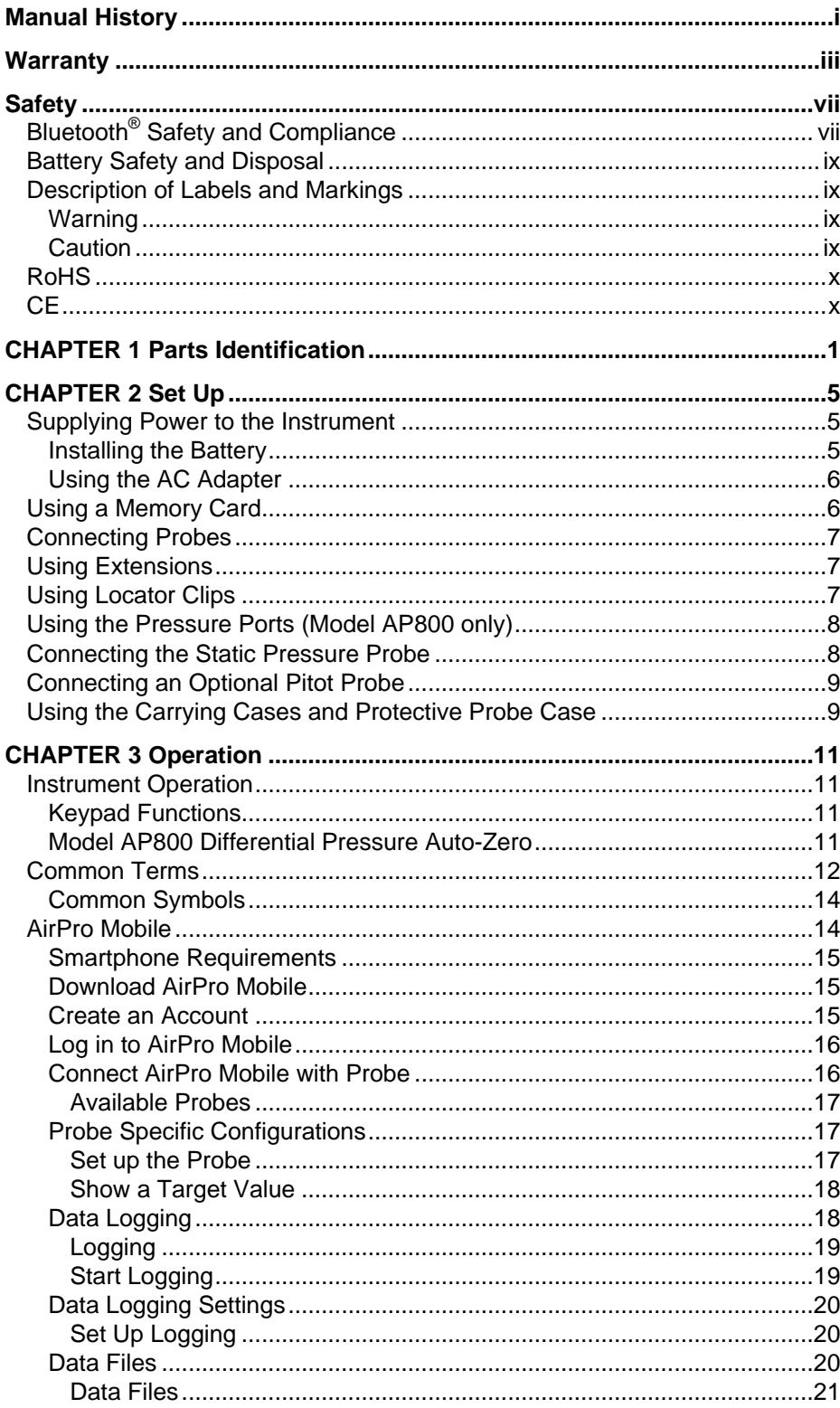

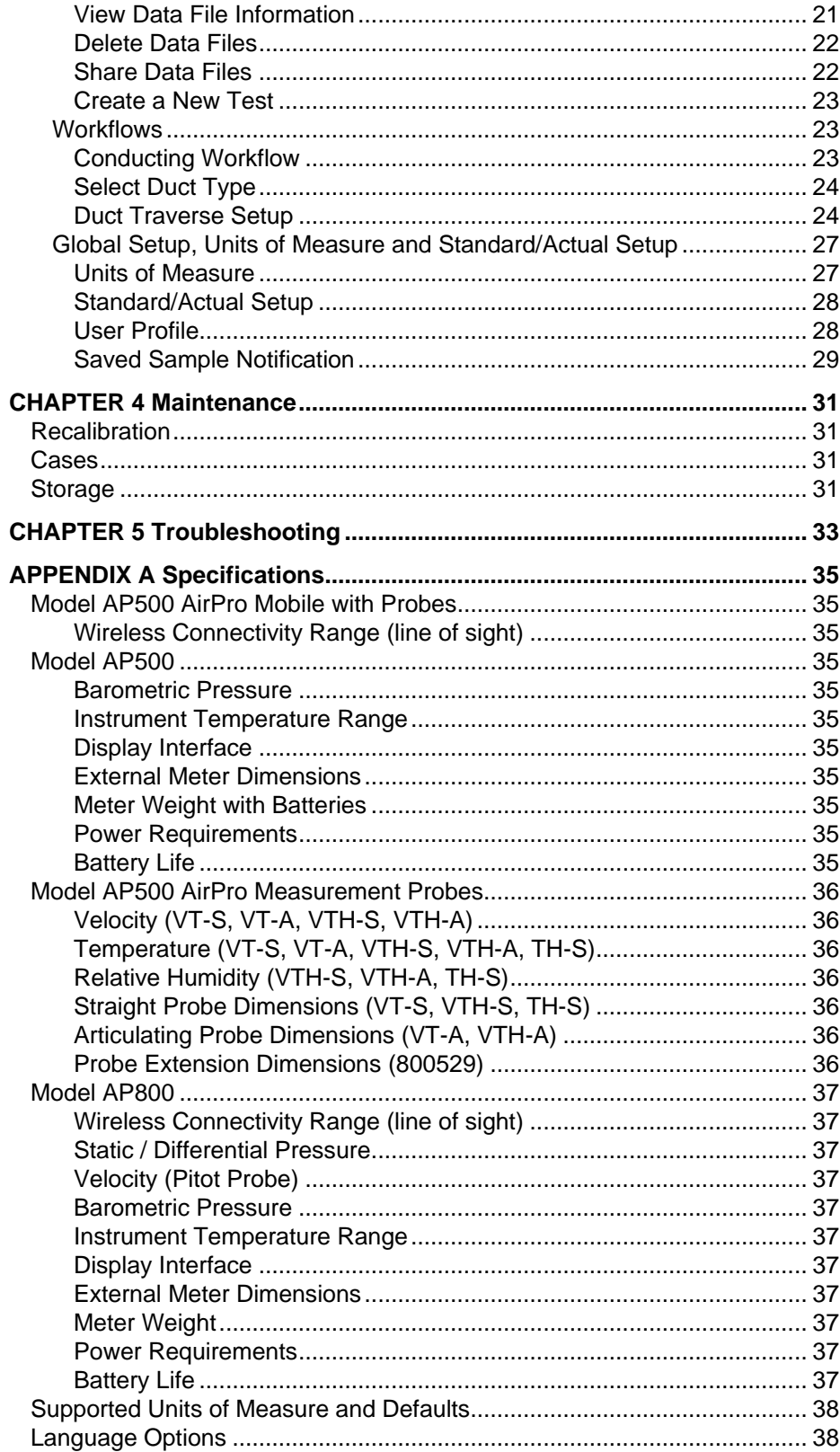

## **Safety**

This section provides instructions to ensure safe and proper handling of the AirPro® Products.

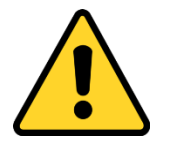

### **W A R N I N G**

The instrument must be used in the manner described in this manual. Failure to follow all of the procedures described in this manual can result in serious injury to you or can cause irrevocable damage to the instrument. There are no user-serviceable parts inside the instrument. Refer all repairs to a qualified factory-authorized technician.

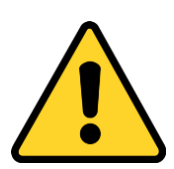

### **W A R N I N G**

 **Do not** use the instrument or probes near hazardous voltage sources since serious injury could result.

## **B l u e t o o t h ® S a f e t y a n d C o m p l i a n c e**

This product uses Bluetooth $^{\circ}$  Low Energy v.4.0 to transmit with software applications.

Hereby, TSI Inc. declares that this Bluetooth<sup>®</sup> Low Energy test and measurement instrument is in compliance with Directive 2014/53/EC.

The full text of the EU declaration of conformity is available at the following internet address: [www.tsi.com/AirPro-CE-DOC.](http://www.tsi.com/AirPro-CE-DOC)

BLE Transmit Power Rating is +3 dBm, MAX @ 2.4 – 2.5 GHz

### **Note**

This device may not cause interference; this device must accept any interference, including interference that may cause undesired operation of the device.

l'appareil ne doit pas produire de brouillage; l'appareil doit accepter tout brouillage radioélectrique subi, même si le brouillage est susceptible d'en compromettre le fonctionnement.

#### **Note**

This equipment has been tested and found to comply with the limits for a Class B digital device, pursuant to part 15 of the FCC Rules. These limits are designed to provide reasonable protection against harmful interference in a residential installation. This equipment generates, uses, and can radiate radio frequency energy and, if not installed and used in accordance with the instructions, may cause harmful interference to radio communications. However, there is no guarantee that interference will not occur in a particular installation. If this equipment does cause harmful interference to radio or television reception, which can be determined by turning the equipment off and on, the user is encouraged to try to correct the interference by one or more of the following measures:

- Reorient or relocate the receiving antenna.
- Increase the separation between the equipment and receiver.
- Connect the equipment into an outlet on a circuit different from that to which the receiver is connected.
- Consult the dealer or an experienced radio/TV technician for help.

#### **Note**

This device complies with Industry Canada licence-exempt RSS standard(s). Operation is subject to the following two conditions: (1) this device may not cause interference, and (2) this device must accept any interference, including interference that may cause undesired operation of the device.

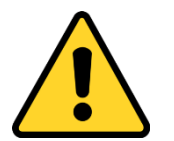

#### **W A R N I N G**

Changes or modifications not expressly approved by the party responsible for compliance could void the user's authority to operate the equipment.

### **Battery Safety and Disposal**

This instrument uses a rechargeable Lithium ion battery with built-in protection against fire and explosion hazard. **Always dispose of Li-ion batteries and transport Li-ion batteries in compliance with regional regulations.**

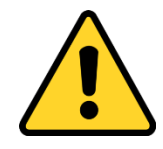

### **W A R N I N G**

**DO NOT** abuse the battery in any way as the battery may rupture or catch fire.

- Use only TSI supplied batteries (Part number 800532) in this instrument.
- **DO NOT** use a substitute or non-rechargeable battery in this instrument.
- **DO NOT** short-circuit, incinerate, dismantle or mutilate Lithium ion batteries.
- **DO NOT** expose to water or heat.
- **Do** charge the battery in the proper charging conditions
- **DO NOT** use equipment if battery becomes hot. **IMMEDIATELY** turn off the equipment if battery becomes hot to the touch.
- **DO NOT** use any battery which shows signs of damage, such as bulging, swelling, a swollen plastic wrap, liquid in the plastic wrap, etc.

### **Description of Labels and Markings**

This section acquaints you with the advisory and identification labels on the instrument and used in this manual to reinforce the safety features built into the design of the instrument. It also identifies instrument markings.

### **Warning**

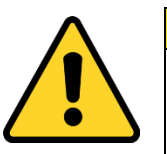

#### **W A R N I N G**

*Warning* means that unsafe use of the instrument could result in serious injury to you or cause irrevocable damage to the instrument. Follow the procedures prescribed in this manual to use the instrument safely.

### **Caution**

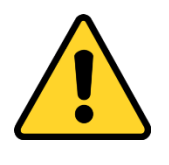

### **C a u t i o n**

*Caution* means *be careful*. It means if you do not follow the procedures prescribed in this manual you may do something that might result in equipment damage, or you might have to take something apart and start over again. It also indicates that important information about the operation and maintenance of this instrument is included.

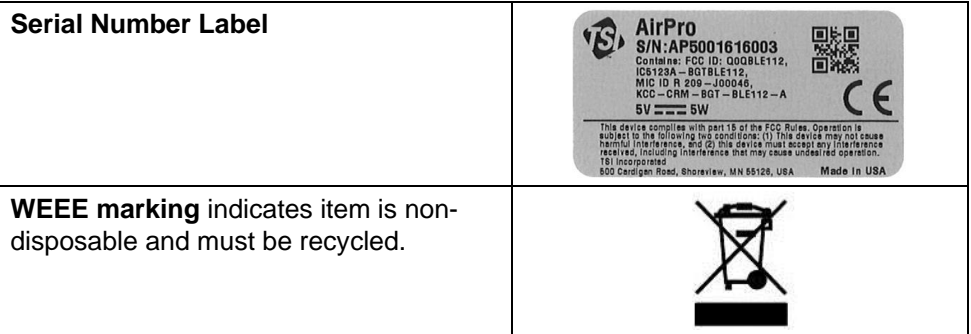

## **R o H S**

AirPro series instruments are RoHS compliant.

## **C E**

AirPro series instruments are CE compliant.

## CHAPTER 1 **Parts Identification**

The items listed below may be received as part of an individual product package or as a bundled package of several products.

Carefully unpack the instrument(s) and accessories from the/their shipping container(s). Check the individual parts against the list of components below. If anything is missing or damaged, notify TSI immediately.

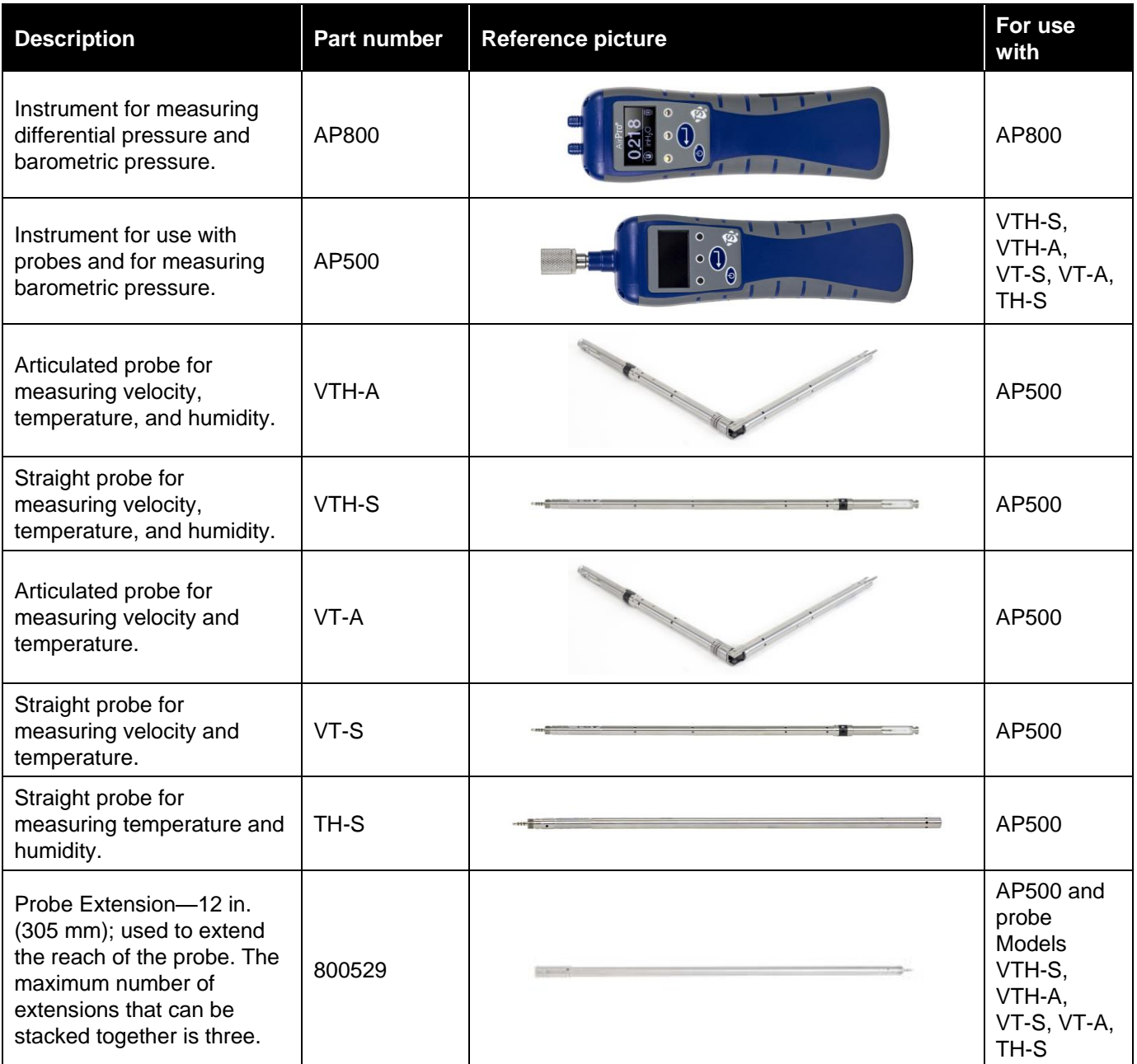

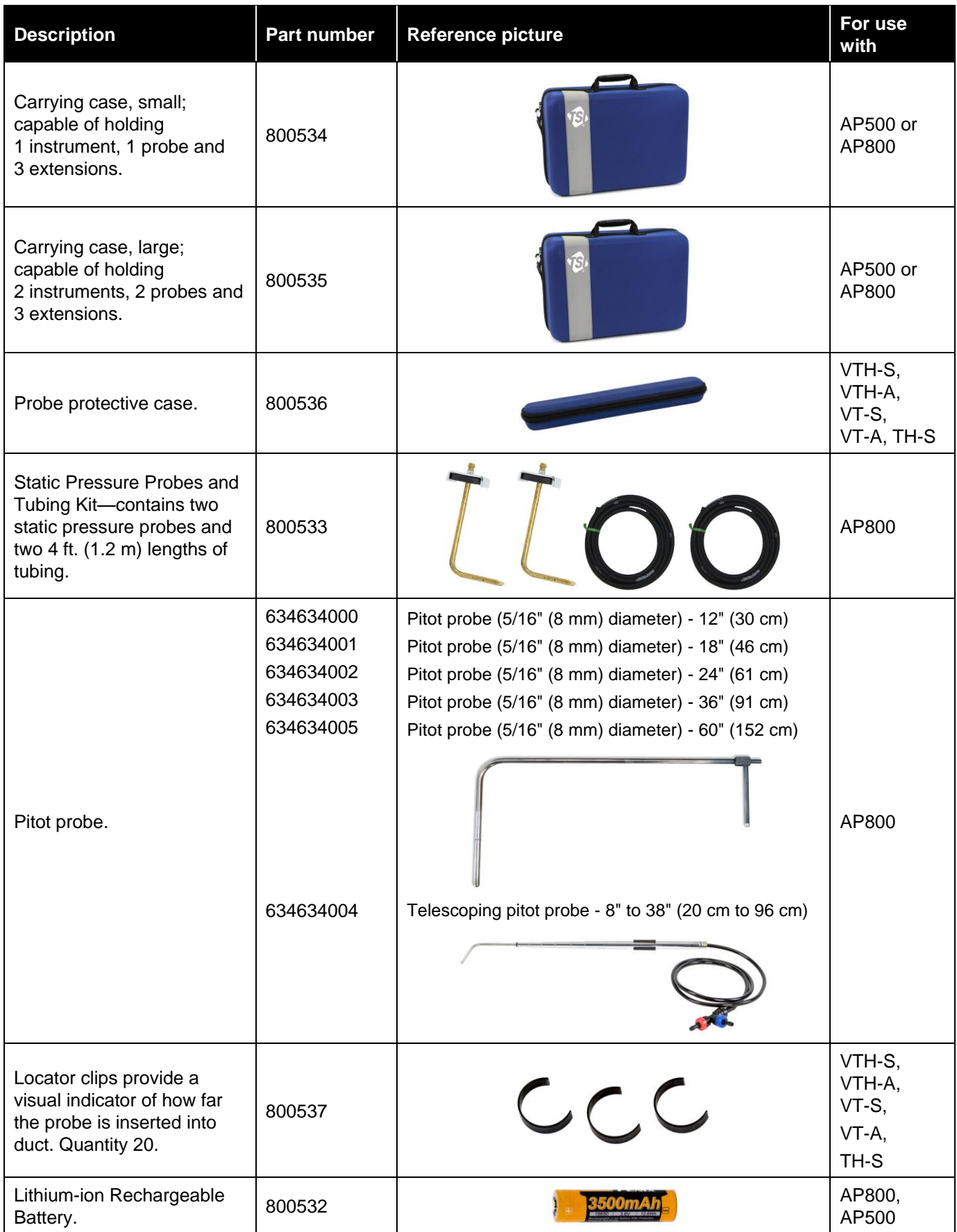

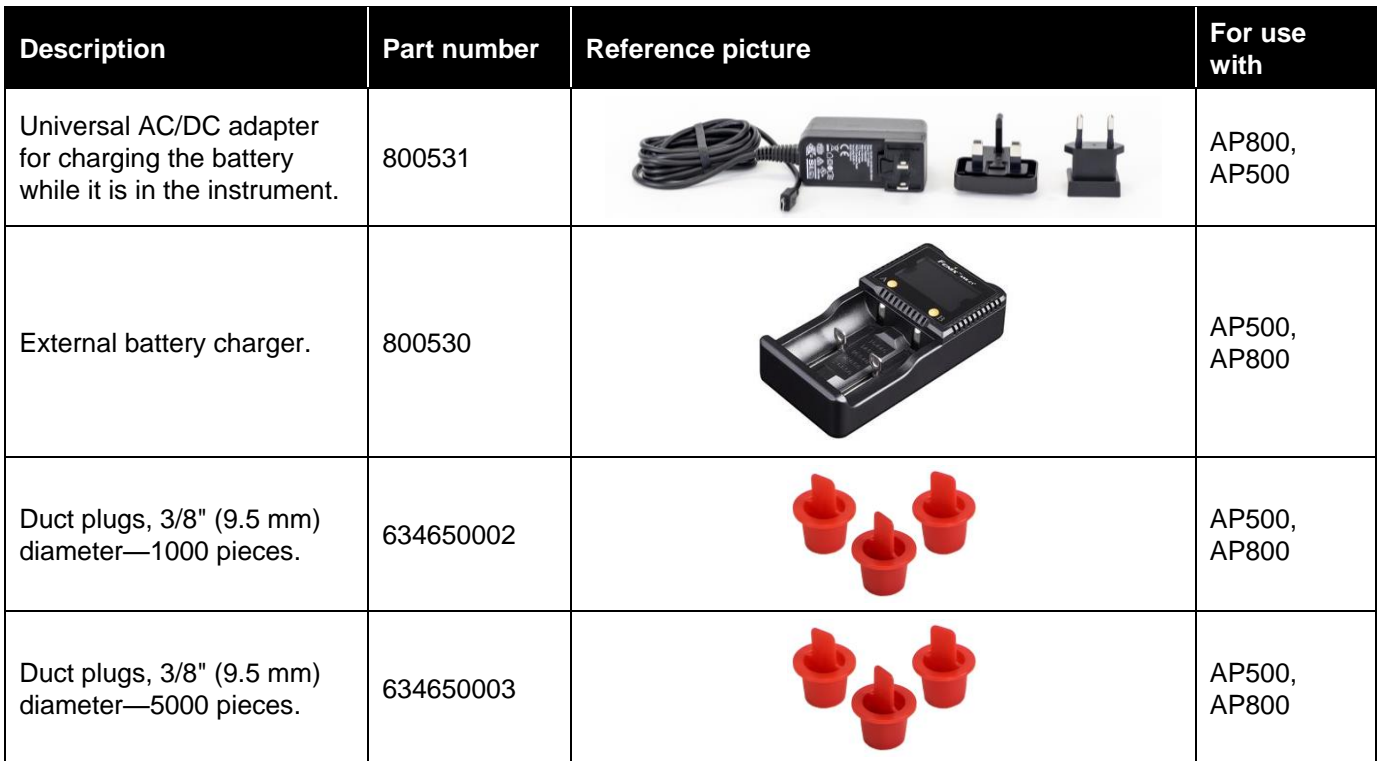

*(This page intentionally left blank)*

## CHAPTER 2 **Set Up**

### **Supplying Power to the Instrument**

These instruments can be powered with a battery or with the AC adapter.

### **Installing the Battery**

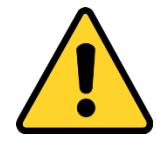

### **W A R N I N G**

This instrument uses a rechargeable Lithium ion battery with built-in protection against fire and explosion hazard. Use only TSI supplied batteries (TSI part number 800532) in this instrument. **DO NOT** use a substitute or non-rechargeable battery. Always dispose of Li-ion batteries in compliance with regional requirements. **DO NOT** abuse the battery in any way as the battery may rupture or catch fire.

- **DO NOT** short circuit, incinerate, dismantle, or mutilate Lithium ion batteries.
- **DO NOT** expose to water or heat.
- **DO** charge the battery in the proper charging conditions
- **DO NOT** use equipment if battery becomes hot. **IMMEDIATELY** turn off the equipment if battery becomes hot to the touch.
- **DO NOT** use any battery which shows signs of damage, such as bulging, swelling, a swollen plastic wrap, liquid in the plastic wrap, etc.

Insert the battery as indicated by the diagram located on the inside of the battery compartment. The Lithium-ion battery is a rechargeable battery. When a new battery is fully charged and used in the AP500, it will last for more than 8 hours at 100 ft/min (0.5 m/s) and 77°F (25°C). Runtime will be shortened at colder temperatures and higher flows. With Model AP800 new fully charged batteries typically last more than 32 hours.

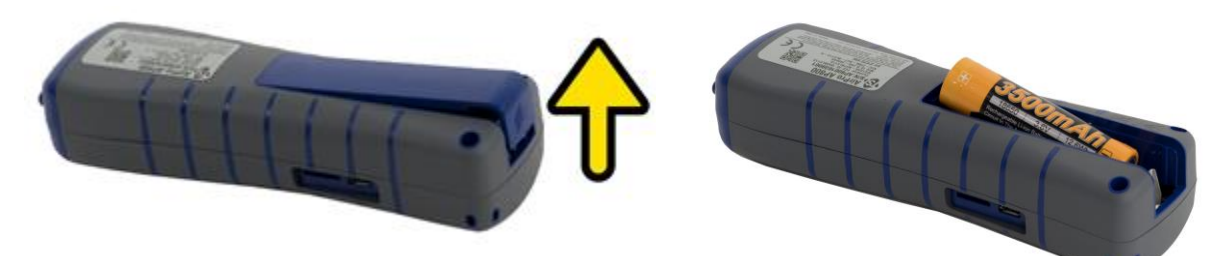

### **Using the AC Adapter**

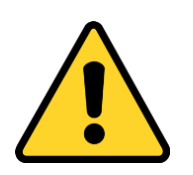

#### **C a u t i o n**

Use only the AC adapter provided (TSI part number 800531) and **do not** substitute another adapter or use a computer to supply power. Use of an incorrect power supply can cause the measurements to be inaccurate.

The AC adapter can be used to power the instrument and to charge the battery. Be sure to provide the correct voltage and frequency, which is marked on the back of the AC adapter. When the battery needs to be recharged, plug in the AC/DC adapter. Observe the orange LED which indicates the battery is in the process of charging. The LED will turn off once the battery is completely charged.

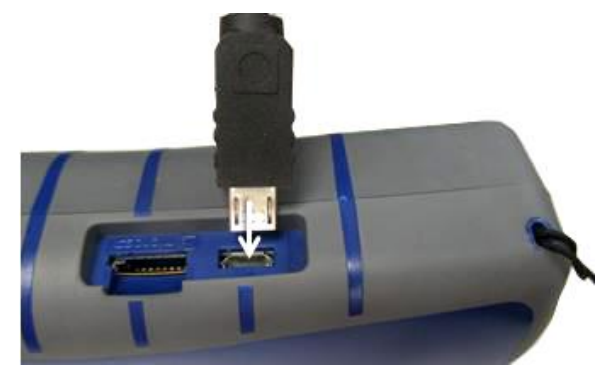

**Note** The battery must be installed before the AC/DC adapter is plugged in to initiate recharging. If the AC/DC adapter is plugged in before the battery is installed then the battery will not recharge.

### **U s i n g a M e m o r y C a r d**

The instrument allows for the use of a micro SDHC card to provide additional data storage. The memory card must be purchased separately. It must be preformatted with a FAT32 file system with a minimum of 100 MB space free. The memory card plugs into the slot next to the USB port.

![](_page_17_Picture_9.jpeg)

### **C o n n e c t i n g P r o b e s**

The probes for the Model AP500 instrument screw into the top of the handle. Insert the probe into the knurled nut and hold it tight. Then twist the knurled nut until tight. It should take only 5 to 6 turns and a hard stop will indicate when it is tight. You can orient the probe 360 degrees by loosening the nut, twisting the probe and retightening the nut. The probe for Model AP800 is integrated into the instrument and is not removable.

![](_page_18_Picture_2.jpeg)

### **Using Extensions**

Extensions can be used to extend the reach of the probe by up to 3 feet.

![](_page_18_Picture_5.jpeg)

#### **W A R N I N G**

 **DO NOT** use more than 3 feet of extensions or the measurement will become inaccurate.

### **Using Locator Clips**

Locator clips snap onto the probes and slide easily along the probe body. They are used to set the depth at which the probe is to be inserted into an airstream.

![](_page_18_Figure_10.jpeg)

#### **Note**

For temperature and humidity measurements, make certain that at least 3 inches (7.5 cm) of the probe is in the flow. This will allow the temperature and humidity sensors to be in the air stream.

## Using the Pressure Ports (Model AP800 only)

The Model AP800 has pressure ports that can be used to measure static and differential pressures. The "+" port connects to the higher pressure and the "-" port connects to the lower pressure. When the pressure is connected the same way the tubes are marked, the meter displays a positive number. When the pressure is reversed, the meter displays a negative number.

![](_page_19_Picture_2.jpeg)

![](_page_19_Picture_3.jpeg)

#### **W A R N I N G**

**DO NOT** expose the pressure ports to more than 190 inH<sub>2</sub>O (47280 Pa) pressure differential. This will damage the sensor and make the measurement inaccurate.

### **Connecting the Static Pressure Probe**

The Model AP800 can be used with the Static Pressure probe by connecting to the "+" port on the instrument using pressure tubing. The Static Pressure probe is used to measure the duct static pressure and features a magnet which holds the probe to the ductwork.

![](_page_19_Picture_8.jpeg)

### **Connecting an Optional Pitot Probe**

When connected to a pitot probe, air velocity or air volume can be measured. A pitot probe can be connected to the "+" and "-" pressure ports on the Model AP800 using two pieces of tubing of equal length. The total pressure port of the pitot probe connects to the "+" port on the instrument, and the static pressure port of the pitot probe connects to the "-" port on the instrument.

![](_page_20_Figure_2.jpeg)

### **Using the Carrying Cases and Protective P r o b e C ase**

The carrying cases can be used to store and transport the instruments, probes and accessories. The small case accommodates one instrument and one probe while the larger case accommodates two instruments and two probes. The probe protective case will accommodate any of the probe variants. Use the protective probe case to transport and store the probe when it is not in operation.

*(This page intentionally left blank)*

## CHAPTER 3 **Operation**

### **Instrument Operation**

### **Keypad Functions**

![](_page_22_Picture_3.jpeg)

![](_page_22_Picture_150.jpeg)

![](_page_22_Picture_5.jpeg)

Press the **ON/OFF** key to turn the instrument on and off. To turn the instrument off, press and *hold* the **ON/OFF** key for 3 seconds before releasing the **ON/OFF** key. The instrument will count down.

![](_page_22_Picture_7.jpeg)

Press  $\leftarrow$  to freeze the display on a current value. The display will indicate the data is frozen  $\bullet$ . Use  $\leftarrow$  again to unfreeze the display. Also this button can be set up to aid in data logging in the AirPro Mobile application. See **Data Logging** for further details.

### **Model AP800 Differential Pressure Auto-Zero**

When the Model AP800 is first powered on, the differential pressure sensor will be automatically zeroed. Do not apply a pressure to the ports when powering it on but leave both ports open to atmosphere. The instrument will indicate if the pressure zero was successful.

## **C o m m o n T e r m s**

Within the AirPro Mobile Application Software, there are several terms that are used in different places. The following is a brief explanation of the meanings of those terms and what AirPro Mobile feature set is applicable.

![](_page_23_Picture_271.jpeg)

![](_page_24_Picture_249.jpeg)

### **Common Symbols**

The following symbols are used in this manual and on the product. The following is a brief explanation of the meanings of these common symbols.

![](_page_25_Picture_228.jpeg)

### <span id="page-25-0"></span>**A i r P r o M o b i l e**

The AirPro Mobile application has multiple user levels such as Basic, Advanced, and Professional. The Basic level is available for free. The Advanced and Professionals user levels are license based. You can select the level of features you need for your application according to the functionality matrix shown below.

![](_page_25_Picture_229.jpeg)

Before you can use AirPro Mobile, you must first create a new account or log into an existing account. Once you have an account, AirPro Mobile enables the features as defined by the account's license level.

If you select and pay for the non-basic user levels of AirPro Mobile, you can associate that license to two smartphones. Then if you attempt to associate the license to a third smartphone, you will see a notice that the limit of devices has been reached. Go to<https://my.tsi.com/> to view a list of the devices that are currently associated with your account. You must remove one of them before associating the license with a new smartphone.

### **Smartphone Requirements**

AirPro Mobile operates with a smartphone running a minimum of Android 4.3 or iOS 9.

### **Note**

AirPro Mobile supports many languages as described in [Appendix A.](#page-46-0) AirPro Mobile will operate in these languages according to your smartphone language selection.

### **Download AirPro Mobile**

AirPro mobile for iOS can be downloaded from: [https://itunes.apple.com/us/app/airpro-mobile/id1146476516?mt=8.](https://itunes.apple.com/us/app/airpro-mobile/id1146476516?mt=8)

<span id="page-26-0"></span>AirPro mobile for android can be downloaded from: [https://play.google.com/store/apps/details?id=com.tsi.android&hl=enfor.](https://play.google.com/store/apps/details?id=com.tsi.android&hl=enfor)

### **Create an Account**

You must create an account to use AirPro Mobile. Go to<https://my.tsi.com/> to create an account, redeem codes, and manage your devices and probes. You may associate your account with up two devices. If you want to associate it with a third device, you can disassociate one of the existing devices by logging into<https://my.tsi.com/> and managing your devices. AirPro Mobile will verify your user license every time it opens and connects with a network.

### **Log in to AirPro Mobile**

To log in:

- 1. Tap the AirPro Mobile icon  $\circled{3}$ on the screen of your smartphone.
- 2. When the Login screen appears, enter the email address and password that you have registered and select **Login**.

**Note: See [Create an Account](#page-26-0)** information on registering your email address.

![](_page_27_Picture_5.jpeg)

6:35 AM

Done

CONNECT

## **Connect AirPro Mobile with Probe**

1. After you log in, AirPro Mobile looks for available probes. If "No probes connected" is displayed, power on an AirPro instrument such as the Model AP800 or Model AP500 with an attached probe.

â

2. Select **Connect**.

![](_page_27_Picture_9.jpeg)

![](_page_28_Picture_0.jpeg)

### **Available Probes**

AirPro Mobile lists the probe(s) that have been found. For each probe found, it displays the probe model, the probe serial number, and the programmable *Unit Name*. If you do not see your probe, swipe the Available Probes screen to refresh it.

- 1. Select **Connect**. When AirPro Mobile connects to the probe, it will show **Disconnect** and the probe will show a solid blue LED.
- 2. Select **Done** to display the Probe Measurement screen for each connected probe.

With an Advanced license you can connect up to two probes and with Professional licenses you can connect up to six probes.

![](_page_28_Picture_6.jpeg)

### **Set up the Probe**

Ã

Many of the settings on the Probe Measurement screen and the instrument interface can be configured from the Probe Settings menu.

To configure these settings tap the **C** icon on the Probe Measurement screen.

![](_page_28_Picture_10.jpeg)

![](_page_28_Picture_11.jpeg)

### **Probe Specific Configurations**

![](_page_28_Picture_13.jpeg)

![](_page_28_Picture_197.jpeg)

#### â **Show a Target Value**

A target dial can be configured for the primary measurement. This will show you how far off the current reading is from a desired value.

To set and display a target value from the Probe Measurement display:

- 1. Tap  $\Leftrightarrow$
- 2. Enable **Show a Target Value**.
- 3. Enter a Target Value and select **Save**.
- 4. Enter a Target Range and select **Save**.

Your selection is saved to AirPro Mobile.

![](_page_29_Picture_8.jpeg)

### <span id="page-29-0"></span>**Data Logging**

Data Logging is available with Advanced and Professional licenses. You can log data with multiple probes simultaneously to develop an assessment of system-wide performance. You can log in one of two modes, either Manual Save mode or Continuous Save mode. With Manual Save you can decide when you want to collect a sample. Alternatively with Continuous Save you can automate data collection. By default AirPro Mobile saves data to your smartphone. This requires you to keep your smartphone within 80 ft. (25 m) in line of sight of your probe. With the Professional user license you have the additional option of unattended logging. Unattended logging lets you save measurement data to the instruments SD card (not available from TSI) so that you can disconnect your smartphone and take it with you. When logging to the probe's memory card the instrument will automatically disconnect from AirPro Mobile, the display will indicate it is logging data  $\Box$  and it will not connect to any AirPro Mobile application until the test length completes.

Data can be viewed with AirPro Mobile or the associated file(s) can be moved to your desktop computer and opened with spreadsheet applications such as Microsoft® Excel<sup>®</sup> spreadsheet program.

![](_page_30_Picture_0.jpeg)

### **Logging**

Logging can be managed while you monitor measurements from the Logging screen.

- 1. Connect at least one probe to AirPro Mobile.
- 2. Tap the  $\bigcirc$  icon to enter the Logging screen. The Logging screen displays whether you are in Manual Save mode or Continuous Save mode. Data logged will vary depending on the mode.

![](_page_30_Picture_5.jpeg)

![](_page_30_Picture_6.jpeg)

### **Start Logging**

Every time you initiate a log, data will be collected simultaneously from all connected probes.

- 1. Prior to starting the log, you can identify the test details by attaching photos and comments  $\bullet \bullet$
- 2. Tap  $\bigcirc$  to start the data collection. Alternatively you can start it by pressing  $\bigoplus$  from your probe keypad.
- 3. AirPro Mobile will indicate when data collection is complete.
- 4. See **Data Files** for instructions on viewing and managing the logged data.

![](_page_30_Figure_13.jpeg)

![](_page_30_Picture_14.jpeg)

![](_page_31_Picture_0.jpeg)

### **Data Logging Settings**

### **Set Up Logging**

Parameters for Data Logging can be accessed from the Log Settings menu. These settings are saved to AirPro Mobile.

- 1. Tap  $\bullet$  to configure or view the logging parameters.
- 2. Select **Test ID** to change the name of the test file. If you do not enter a Test ID, AirPro Mobile will assign a name.
- 3. To change the logging mode, Select **Manual Save** or **Continuous Save.**

![](_page_31_Picture_7.jpeg)

![](_page_31_Picture_8.jpeg)

![](_page_31_Picture_9.jpeg)

### **Data Files**

The Data File menu provides a list of the test records that you created from the Data Logging screen. It is available with Advanced and Professional AirPro Mobile user licenses. You can view logged information from AirPro Mobile. You can also manage the data files from this screen. For instance you can delete files, add photos, or distribute files to your desktop system for further reporting.

![](_page_32_Picture_0.jpeg)

#### **Data Files**

The Data Files screen lists the files stored with AirPro Mobile.

- $\bullet$  Tap  $\bullet$  to access the data files menu.
- Select any test id to view its details.

![](_page_32_Picture_145.jpeg)

![](_page_32_Picture_146.jpeg)

#### Ξ **View Data File Information**

For each data file, you can view and change information that you previously associated with the test such as the **Test Name**, **Comments** and **Attachments**.

Summary statistics are shown in the **Probe Stats** table.

- Select **Samples** to display the sample records associated with the test.
- Select **Graph** to select the measurements you would like to see graphed. (Available with Professional user license.)

You can clear all the samples from the test. After the data is cleared, the Test ID will become available again for taking new data.

![](_page_32_Picture_147.jpeg)

![](_page_32_Picture_14.jpeg)

![](_page_33_Picture_0.jpeg)

### **Delete Data Files**

To delete test files in AirPro Mobile for iOS, tap **Select**, mark those tests you want to delete and tap  $\overline{m}$ . Then select **Done**.

With AirPro Mobile for Android, tap and hold any test name in the list. A Select Test menu will appear.

![](_page_33_Picture_4.jpeg)

Mark the files you want to delete and then select **i** and select **Delete**.

![](_page_33_Picture_6.jpeg)

#### To share the information of one or more tests with someone, tap **Select** and mark those tests you want to share. Select the  $\Box$  icon and then select the appropriate application to complete the operation.

With AirPro Mobile for Android, tap and hold any test name in the list. A Select Test menu will appear.

![](_page_33_Picture_9.jpeg)

Mark the files you want to share. Select the  $\leq$  icon and then select the appropriate application to complete the operation.

![](_page_33_Picture_256.jpeg)

 $2:26$  PM

**Data Files** 

Q Search

Selei

 $\Theta$ 

ā

 $\pm$ 

Today

**Duct Traverse 3** 4 Samples<br>July 23, 2016, 14:05

**Duct Traverse 2** 

5 Samples<br>July 23, 2016, 14:03

**Duct Traverse 1** 5 Samples<br>July 23, 2016, 13:59

Yesterday, July 21

50 Samples<br>July 22, 2016, 15:43

1 Sample<br>July 22, 2016, 15:41

 $\boxed{2}$ 

Test ID<sub>5</sub>

Test ID 4

July 20

 $\widehat{\mathbf{a}}$ 

wally

![](_page_33_Picture_12.jpeg)

![](_page_33_Picture_13.jpeg)

![](_page_34_Picture_0.jpeg)

### **Create a New Test**

To manually create a new test record, select  $\pm$  . By default, the current data file name (for example Test ID) will be incremented by one. You can also change the name by adding text, numbers, and punctuation for the new test file name.

Select **Save** when done.

This test record is made available for logging samples. See Data Logging for more information.

![](_page_34_Picture_5.jpeg)

![](_page_34_Picture_6.jpeg)

### **Workflows**

The Duct Traverse Workflow is available with the Professional AirPro Mobile user license. There are two Duct Traverse Methods that are available: log-Tchebycheff (or simply log-T) and Equal Area.

The Workflow feature will step you through the measurement. AirPro Mobile assists you in calculating and logging the measurement points.

![](_page_34_Picture_10.jpeg)

### **Conducting Workflow**

To begin the Workflow, tap the workflow icon  $\boxed{\cdot}$ .

![](_page_34_Picture_13.jpeg)

![](_page_34_Picture_14.jpeg)

![](_page_35_Picture_0.jpeg)

### **Select Duct Type**

Select the type of duct traverse you will be performing with the probe: rectangular or circular.

A rectangular duct traverse is selected in this example. The steps of a circular traverse are similar.

![](_page_35_Picture_4.jpeg)

![](_page_35_Picture_5.jpeg)

![](_page_35_Picture_6.jpeg)

### **Duct Traverse Setup**

- Enter the duct's outer dimensions and wall thickness. If you know the internal dimensions of the duct, enter those but specify a wall thickness of 0.
- **Note**: The dimensions you specify here will be retained in the probe after you complete the Duct Traverse Workflow. These will become the new dimensions used in flow calculation. For more information see the Flow calculation setup or Pitot Flow Setup in the Probe Settings menu.
- Select the type of traverse that you want to do, Log-T or Equal Area.

AirPro Mobile calculates the insertion depths from the information that you entered.

![](_page_35_Figure_12.jpeg)

![](_page_35_Picture_13.jpeg)

![](_page_36_Picture_0.jpeg)

⊽

### **Duct Traverse Setup** *(continued)*

Select **Next** to view the settings for the probe and for the data logging.

![](_page_36_Picture_3.jpeg)

![](_page_36_Picture_135.jpeg)

Ľ

### **Duct Traverse Setup** *(continued)*

Parameters for data logging are shown.

- Specify a **Duct Traverse** name; all data will be logged under this Test ID.
- With the **Sampling Interval** specify how long to capture data at each insertion point.
- Duct traverses must be done in Manual logging mode. Select **View before saving** if you want a choice to discard or save each sample.
- **Note**: The values you specify here are not retained after you have completed the Duct Traverse workflow.

![](_page_36_Picture_136.jpeg)

![](_page_37_Picture_0.jpeg)

### **Duct Traverse Setup** *(continued)*

You can select any probe connected to AirPro Mobile capable of performing a duct traverse: VTH-S, VTH-A, VT-S, VT-A, AP800.

- Verify the probe corresponds to the one you wish and if it does not, click on **Select a New Probe**.
- Also, select the **Probe orientation** into the duct: Vertical or Horizontal.

![](_page_37_Picture_188.jpeg)

### ⊽

### **Duct Traverse Setup** *(continued)*

Applicable parameters from the Probe Settings menu are shown.

- **Note**: The values you specify here will be retained in the probe after you exit the Duct Traverse Workflow.
- Select the **Primary Measurement** which specifies the measurement you want to monitor during the duct traverse: flow or velocity. This does not affect which measurements are logged.
- Verify the settings are correct for the measurement **corrections and offsets**.
- Verify the probe has a sufficient **Battery level** to complete the workflow.

Select **Next** to view the Traverse Screen.

![](_page_37_Picture_189.jpeg)

![](_page_37_Picture_15.jpeg)

![](_page_38_Picture_0.jpeg)

### **Duct Traverse Setup** *(continued)*

Insert the probe in the first access port and tap  $\bigcirc$  to take a data sample. Alternatively you can start sampling by pressing  $\bigoplus$  from your probe keypad.

After the data sample completes, the location indicator  $\bullet$  advances to the next insertion point. You can use the  $\blacktriangle$  and  $\blacktriangledown$  arrows to skip insertion points. You can also tap on any point to take a sample.

All readings are saved in the duct traverse file. The file can be viewed from the Data Files menu.

Select **Done** when the traverse is completed.

![](_page_38_Picture_6.jpeg)

![](_page_38_Figure_7.jpeg)

![](_page_38_Picture_8.jpeg)

### **Global Setup, Units of Measure and Standard/Actual Setup**

The Global setup menus let you configure and view global information for AirPro Mobile and all attached probes. The Global parameters include your user account and profile information and your user preferences such as Units of Measure and Standard/Actual setup.

![](_page_38_Picture_11.jpeg)

Multiple units of measure are available from the global setup menu. The settings you apply will be reflected in AirPro Mobile, all data logs and the probe display. They will affect all connected probes.

- With AirPro Mobile for iOS, select  $\bullet$  and then select **Units of Measure** from the menu. Alternatively with AirPro Mobile for Android, select  $\bullet$ , and then select **Preferences**, and then **Units of Measure**.
- Select the measurement you want to change.
- Select the new units of measure you want to use and **<**.

The settings are saved to the probe.

![](_page_38_Picture_276.jpeg)

![](_page_38_Picture_277.jpeg)

![](_page_39_Picture_0.jpeg)

Standard or actual corrections can be applied to flows and velocities. The settings you apply will be reflected in AirPro Mobile, the probe display and data logs. They will affect all connected probes.

- With AirPro Mobile for iOS, select **e** and then select **Standard/Actual** setup from the menu. Alternatively with AirPro Mobile for Android, select  $\frac{1}{2}$ , and then select **Preferences**, and then **Actual/Standard** setup.
- For the Model AP800, enter the temperature value you want to use for calculations of Standard and Actual pitot velocity and flow.
- The AP500 and AP800 measure the actual barometric pressure using an internal sensor; no user entry is needed.

The settings are saved to the probe.

![](_page_39_Picture_6.jpeg)

### **User Profile**

From the Global setup menu you can view or change your user profile including, license type, name, email address, role, business name and phone number. You can also change your password.

- With AirPro Mobile for iOS, select  $\bullet$ , and then select User Profile from the menu. Alternatively with AirPro Mobile for Android, select **E**, and then select User Profile.
- To change any field, select **Edit**.
- Select **Save**.
- Select < to return to the previous screen.
- **Note**: With AirPro Mobile for iOS, the option to change password is shown in the scroll list only once you have selected **Edit**.

![](_page_39_Picture_229.jpeg)

![](_page_39_Picture_230.jpeg)

![](_page_39_Picture_231.jpeg)

![](_page_39_Picture_17.jpeg)

![](_page_40_Picture_0.jpeg)

### **Saved Sample Notification**

Set sound and/or vibration notification when manually saving samples.

- With AirPro Mobile for iOS, select **8**. Alternatively with AirPro Mobile for Android, select  $\frac{1}{3}$  and then select **Preferences**.
- Select **Saved Sample Notification** from the menu.
- Select **Sound** or **Vibration** to enable/disable the action for sample notification.
- Select **<** to return to the previous screen.

![](_page_40_Picture_87.jpeg)

![](_page_40_Picture_88.jpeg)

*(This page intentionally left blank)* 

## CHAPTER 4 **Maintenance**

The Model AP500 and Model AP800 and probe accessories require very little maintenance to keep them performing well.

### **R e c a l i b r a t i o n**

To maintain a high degree of accuracy in your measurements, TSI recommends that you return your Model AP800, AP500 and probes (VTH-S, VTH-A, VT-S, VT-A, TH-S) to TSI for annual recalibration. Please contact one of TSI's offices or your local distributor to make service arrangements and to receive a Return Material Authorization (RMA) number. To fill out an online RMA form, visit TSI's website at [http://service.tsi.com.](http://service.tsi.com/)

#### **TSI Incorporated**

500 Cardigan Road Shoreview, MN 55126 USA

**Phone**: +1-800-874-2811 (USA) or +1 (651) 490-2811 **E-mail**: [answers@tsi.com](mailto:answers@tsi.com)

**TSI Instruments Ltd.** Stirling Road Cressex Business Park High Wycombe, Bucks HP12 3ST UNITED KINGDOM

**Telephone:** +44 (0) 149 4 459200 **E-mail:** [tsiuk@tsi.com](mailto:tsiuk@tsi.com) **Web:** [www.tsiinc.co.uk](http://www.tsiinc.co.uk/)

### **C a s e s**

If the instrument case or storage case needs cleaning, wipe it off with a soft cloth and isopropyl alcohol or a mild detergent. *Never* immerse the instrument. If the enclosure of the instrument or the AC adapter becomes broken, it must be replaced immediately to prevent access to hazardous voltage.

### **S t o r a g e**

Remove the batteries when storing the instrument for more than one month.

*(This page intentionally left blank)* 

## CHAPTER 5 **Troubleshooting**

The table below lists the symptoms, possible causes, and recommended solutions for common problems encountered with the instrument or AirPro Mobile. If your symptom is not listed, or if none of the solutions solves your problem, please contact TSI.

![](_page_44_Picture_237.jpeg)

![](_page_45_Picture_130.jpeg)

![](_page_45_Picture_1.jpeg)

### **W A R N I N G**

 Remove the probe from excessive temperature immediately: excessive heat can damage the sensor. Operating temperature limits can be found in [Appendix A, Specifications.](#page-46-0) The pressure sensor is protected from damage up to 7 psi (48 kPA or 360 mmHg). At higher pressure it can burst.

## A P P F N D I X A **Specifications**

Specifications are subject to change without notice.

### <span id="page-46-0"></span>**M o d e l A P 5 0 0 A i r P r o M o b i l e w i t h Pr o b e s**

**Wireless Connectivity Range** (line of sight) 80 ft. (25 m) maximum

### **M o d e l A P 5 0 0**

### **Barometric Pressure**

Range ............................. 20.36 to 36.65 in. Hg (517.1 to 930.9 mm Hg) Accuracy ......................... ±2% of reading

#### **Instrument Temperature Range**

Operating (Electronics) .. 40 to 113°F (5 to 45°C) Storage .......................... -4 to 140°F (-20 to 60°C)

#### **Display Interface**

Organic light-emitting diode (OLED) 0.4 in. (10 mm) digit height

**External Meter Dimensions** 2.1 in. x 8.5 in. x 1.6 in. (53 mm x 181 mm x 40 mm)

**Meter Weight with Batteries** 0.5 lbs. (0.23 kg)

#### **Power Requirements**

![](_page_46_Picture_149.jpeg)

### **Battery Life**

8+ hours at 100 ft/min (0.5 m/s) and 77°F (25°C)

### **Model AP500 AirPro Measurement Probes**

#### **Velocity (VT-S, VT-A, VTH-S, VTH-A)**

Range.............................. 0 to 6,000 ft/min (0 to 30 m/s) Accuracy1&2 ..................... ±3% of reading or ±3 ft/min (±0.015 m/s), whichever is greater

Resolution ....................... 1 ft/min (0.01 m/s)

#### **Temperature (VT-S, VT-A, VTH-S, VTH-A, TH-S)**

Range.............................. 14 to 150°F (-10 to 65°C) Accuracy<sup>3</sup>............................ ±0.5°F (±0.3°C) Resolution ....................... 0.1°F (0.1°C)

#### **Relative Humidity (VTH-S, VTH-A, TH-S)**

Range.............................. 5 to 95% RH Accuracy<sup>4</sup> ........................ ±3% RH Range.............................. 0.1% RH

#### **Straight Probe Dimensions (VT-S, VTH-S, TH-S)**

Probe length.................... 12 in. (305 mm) Probe diameter (largest) . 0.375 in. (9.5 mm)

#### **Articulating Probe Dimensions (VT-A, VTH-A)**

Probe length.................... 12 in. (305 mm) Probe diameter (largest) . 0.375 in. (9.5 mm) Articulating section length 6.0 in (15.24 cm)

#### **Probe Extension Dimensions (800529)**

Probe length.................... 12 in. (305 mm)

Probe diameter (largest) . 0.375 in. (9.5 mm)

<sup>1</sup> Temperature compensated over an air temperature range of 40 to 150°F (5 to 65°C).

<sup>&</sup>lt;sup>2</sup> The accuracy statement begins at 30 ft/min through 6,000 ft/min (0.15 m/s through 30 m/s). 3 Accuracy with instrument case at 77°F (25°C), add uncertainty of 0.05°F/°F (0.03°C/°C) for change in instrument temperature.

 $^4$  Accuracy with probe at 77°F (25°C). Add uncertainty of 0.1% RH/°F (0.2% RH/°C) for change in probe temperature. Includes 1% hysteresis.

### **M o d e l A P 8 0 0**

#### **Wireless Connectivity Range** (line of sight)

80 ft. (25 m) maximum

#### **Static / Differential Pressure**

![](_page_48_Picture_228.jpeg)

#### **Velocity (Pitot Probe)**

![](_page_48_Picture_229.jpeg)

#### **Barometric Pressure**

![](_page_48_Picture_230.jpeg)

#### **Instrument Temperature Range**

![](_page_48_Picture_231.jpeg)

#### **Display Interface**

Organic light-emitting diode (OLED) 0.4 in. (10 mm) digit height

#### **External Meter Dimensions**

2.1 in. x 7.1 in. x 1.6 in. (53 mm x 181 mm x 40 mm)

#### **Meter Weight**

Weight with batteries: 0.45 lbs (0.20 kg)

#### **Power Requirements**

![](_page_48_Picture_232.jpeg)

#### **Battery Life**

#### 32+ hours

 $1$  Overpressure range = 7 psi (190 in. H2O, 360 mmHg, 48 kPa).

<sup>2</sup> Pressure velocity measurements are not recommended below 1,000 ft/min (5 m/s).

 $3$  Accuracy is a function of converting pressure to velocity. Conversion accuracy improves when actual pressure values increase.

## **Supported Units of Measure and Defaults**

![](_page_49_Picture_164.jpeg)

\*User can also select Standard or Actual.

### **L a n g u a g e O p t i o n s**

- English
- Spanish
- German
- French
- Italian
- Japanese
- Chinese Simplified
- Chinese Traditional
- Swedish
- Finnish
- Dutch
- Korean

![](_page_50_Picture_0.jpeg)

UNDERSTANDING, ACCELERATED

**TSI Incorporated** – Visit our website **www.tsi.com** for more information.

**USA Tel:** +1 800 874 2811 **UK Tel:** +44 149 4 459200 **France Tel:** +33 1 41 19 21 99 **Germany Tel:** +49 241 523030

**India Tel:** +91 80 67877200 **China Tel:** +86 10 8219 7688 **Singapore Tel:** +65 6595 6388

P/N 6010062 Rev. A  $@2017$  TSI Incorporated Printed in U.S.A.